# **ThinkSmart**

## Microsoft Teams Rooms

Deployment Guide

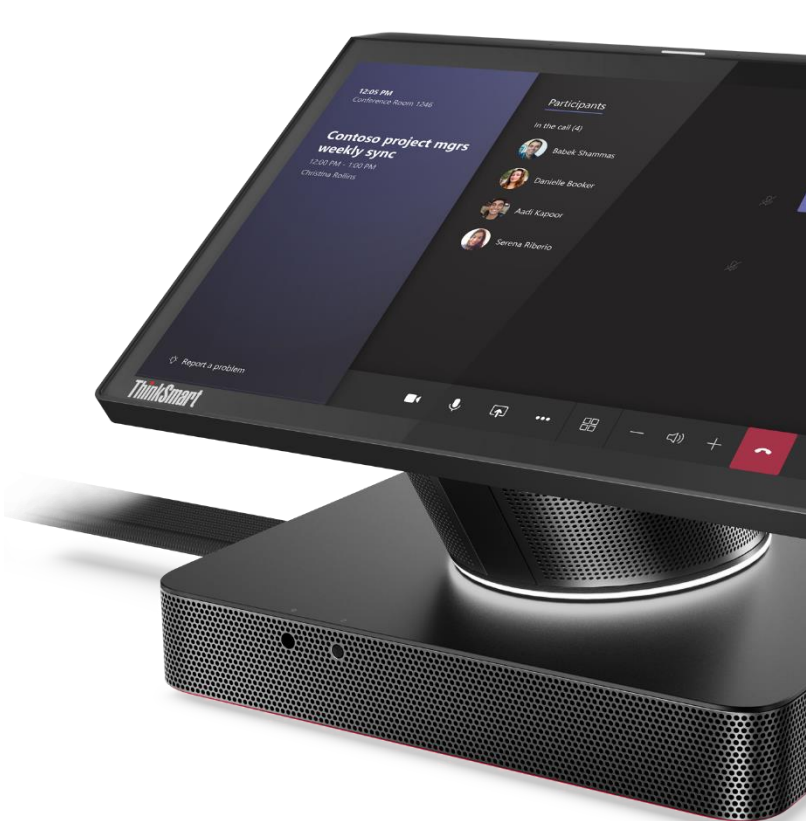

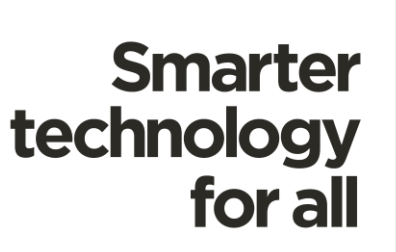

**Penovo** 

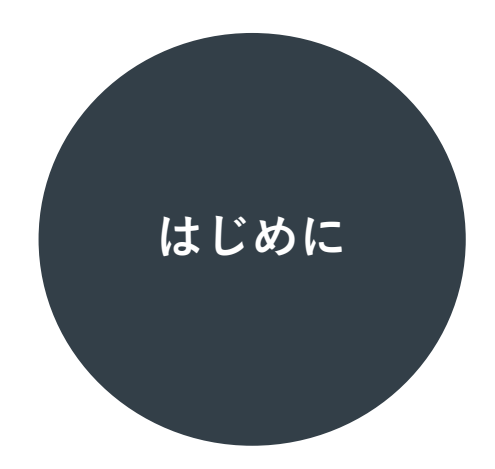

本書は、レノボが販売する ThinkSmart ブランドの Microsoft Teams Rooms デバイスの展開に あたって必要な情報をまとめたものです。Microsoft 365 と共に使用する会議スペース専用デバイス であることから、その使用開始までには環境のアセスメントと事前準備、デバイスの初期設定、 その後のアップデートの管理などの手順をステップバイステップでご案内します。

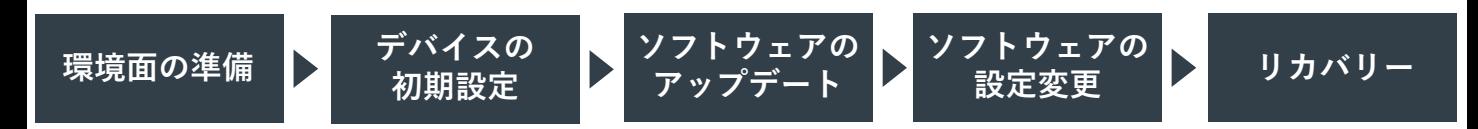

なお、ThinkSmart ブランドの Microsoft Teams Rooms デバイスは

クラウドベースの 管理ソリューションである ThinkSmart Manager を使用して展開することも 可能ですが、本書では ThinkSmart Manager を用いない展開方法について解説します。

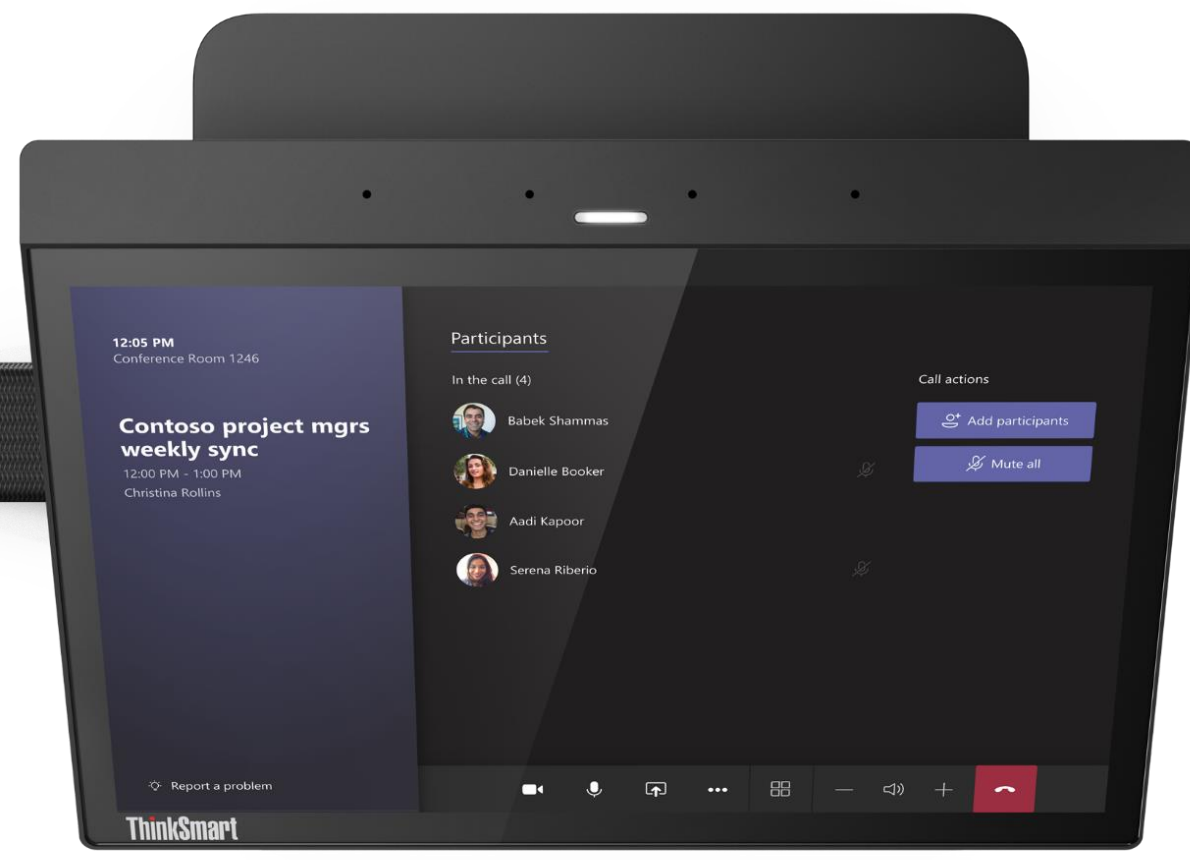

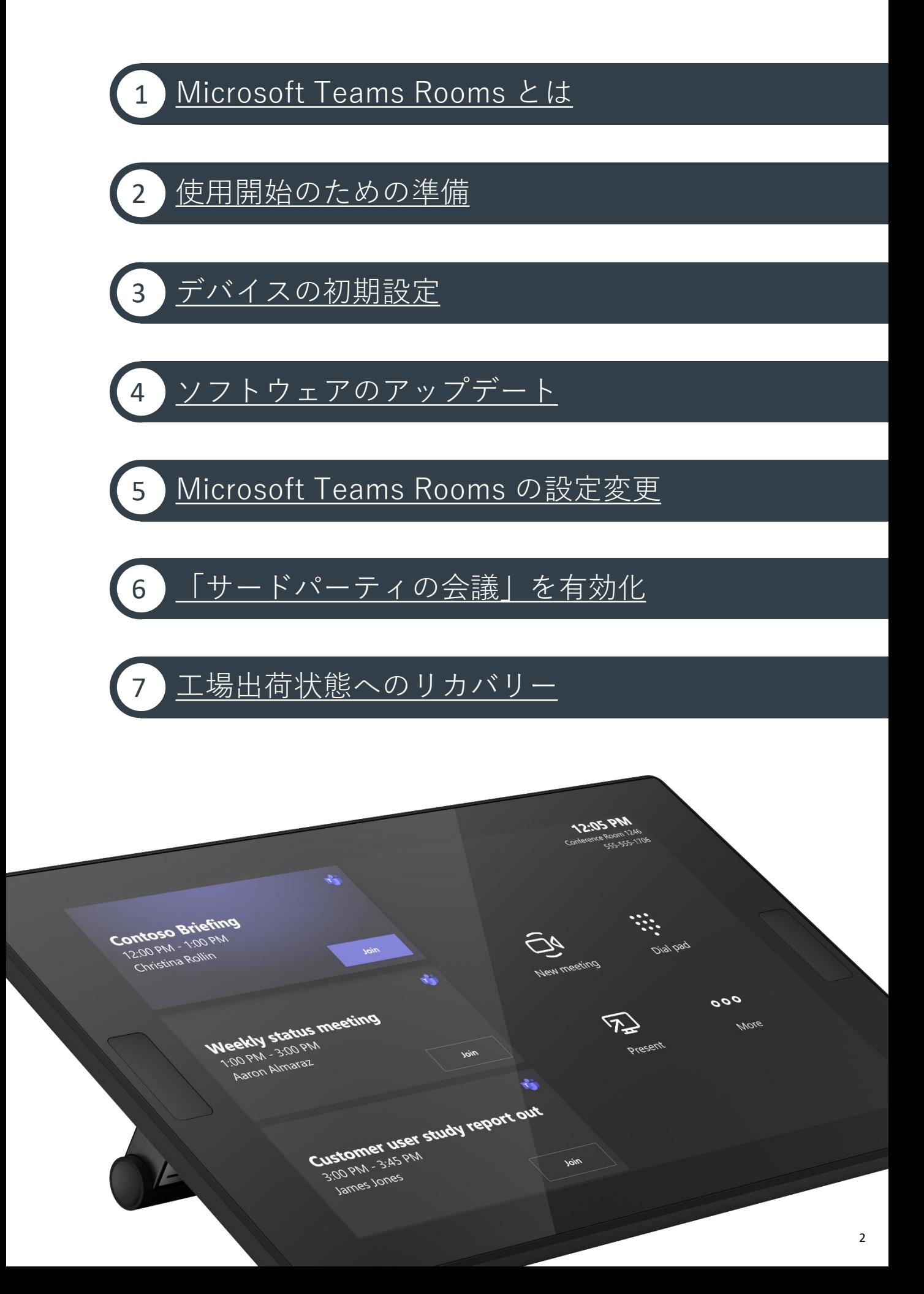

<span id="page-3-0"></span>1 Microsoft Teams Rooms とは

Microsoft Teams Rooms (MTR) は、高品質の音声・ビデオ体験と共に 一貫性のある直感的な会議を実現する、会議スペース向けソリューションです。 レノボでは ThinkSmart というブランドで Microsoft Teams Rooms をプリインストールした 会議スペース専用デバイスやカメラなどの周辺機器をご用意しています。

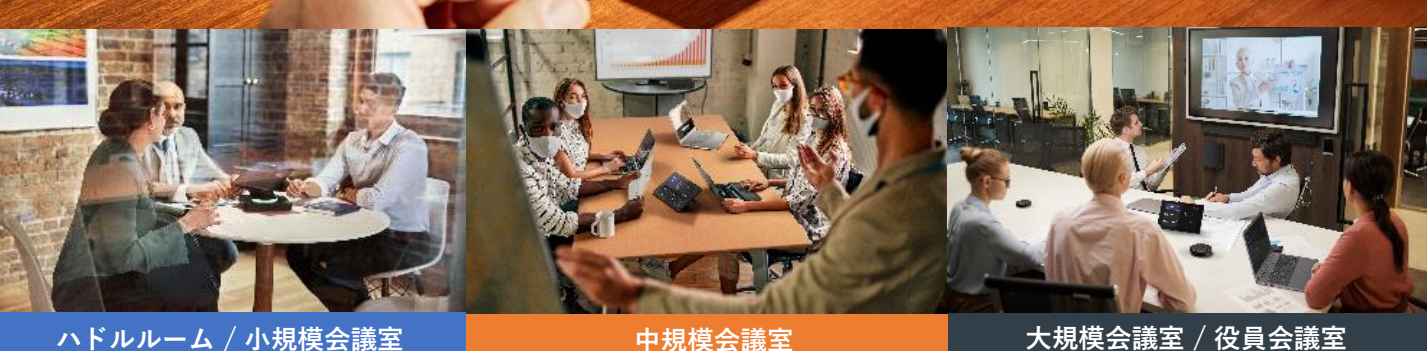

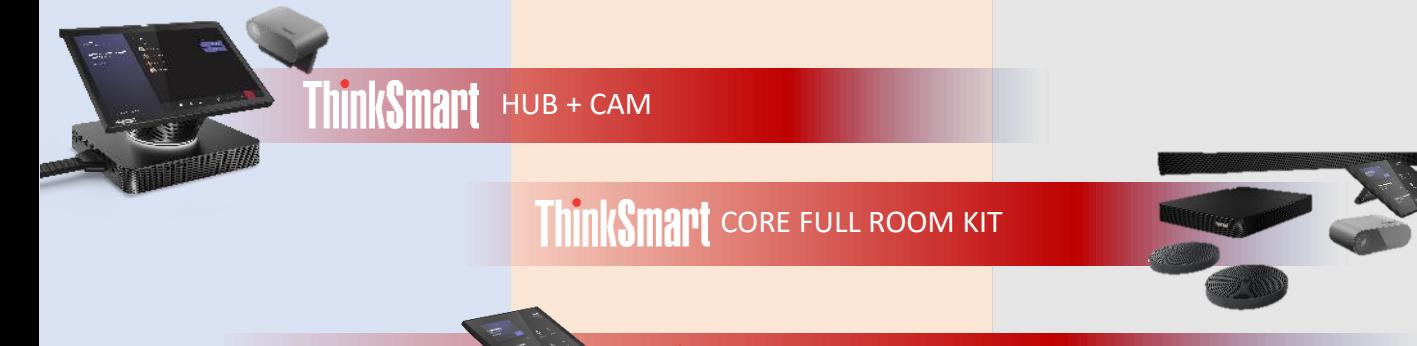

ThinkSmart CORE + CONTROLLER

<span id="page-4-0"></span>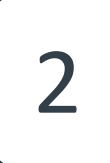

Microsoft Teams Rooms をプリインストールした ThinkSmart デバイスはインターネットを 通じて Microsoft 365 に接続して使用されるデバイスです。使用に際しては、ネットワーク、 アカウント、そしてライセンス面の要件への準拠をご確認いただく必要があります。

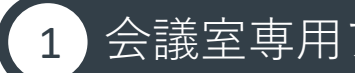

#### 1 会議室専用アカウントの準備

Microsoft Teams Rooms は会議スペースで使用される共用端末です。従業員一人ひとりに 対して Microsoft 365 のアカウントが割り振られるとの同様に、会議室に対しても一意の アカウントを割り振る必要があります。Microsoft 365 ではこのような会議室に割り当てる アカウントを「リソース」と位置付けており、Microsoft Teams Rooms デバイスの利用には 1台のデバイスに対して1つの「リソース」アカウントでサインインすることが求められます。

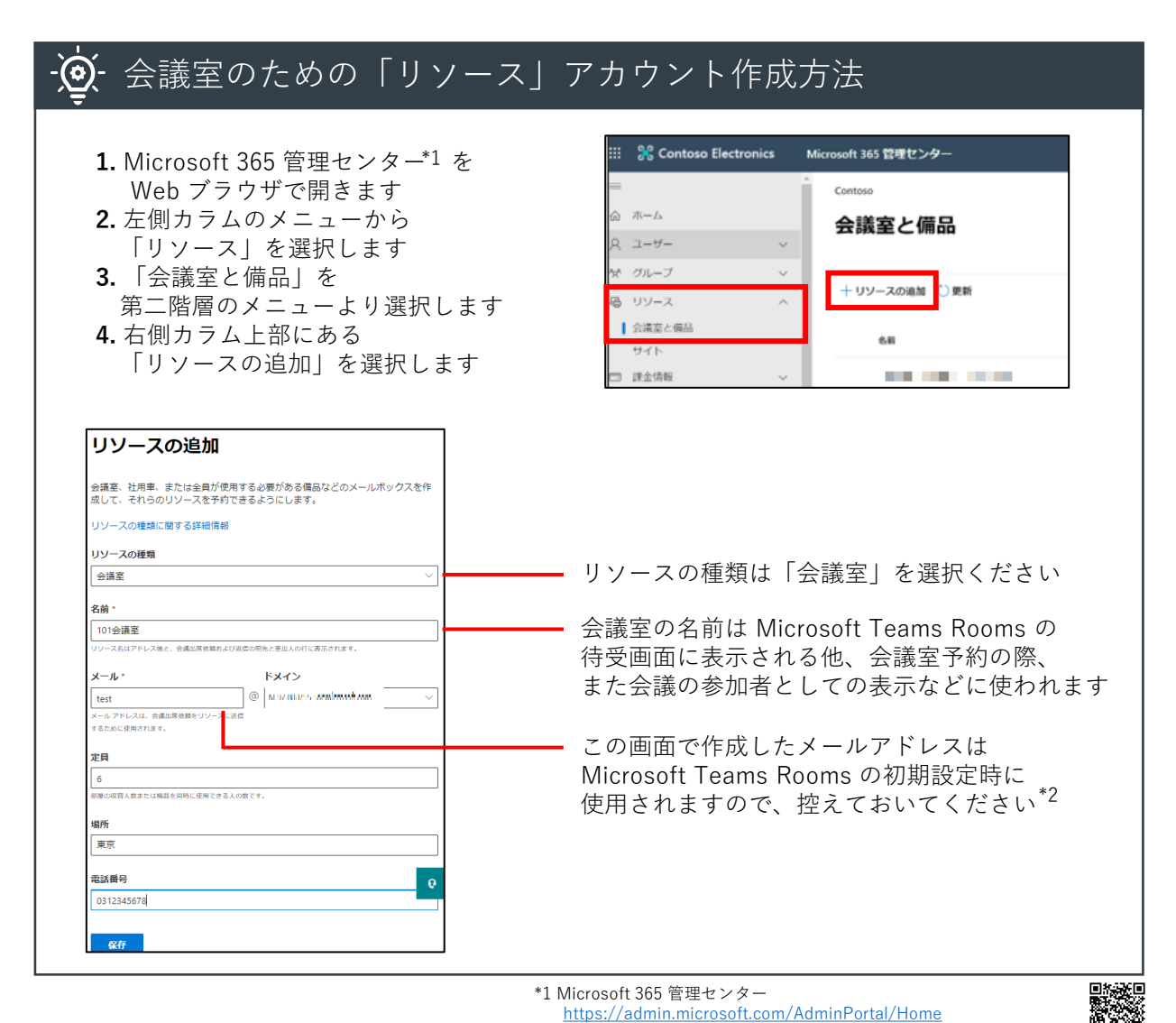

\*2 リソースアカウントでのMicrosoft Teams Roomsへのサインインに際しては 初期ドメイン名 <domainname>.onmicrosoft.com以外に設定すると サインインできない可能性が報告されています。

## ライセンス要件

Microsoft Teams Rooms を使用するためには、会議室ごとの「リソース」アカウントに 対して、必要なライセンスを割り当てる必要があります。Microsoft は会議室デバイス向けに 「Microsoft Teams Rooms Basic」または「Microsoft Teams Rooms Pro」という 2つの専用SKU(ライセンスをまとめたもの)を用意しています。展開するデバイスの数に 合わせて、適切なライセンス \*3 をあらかじめご用意ください。また、詳細なアカウント設定 とライセンス割り当ての手順については専用のガイド \*4 をご参照ください。

#### ライセンスの割り当てとパスワードの設定

Microsoft Teams Rooms でサインインする「リソース」アカウントにはライセンスの割り当てと パスワードの設定(リセット)が必要です。以下の手順に沿って準備を行ってください。

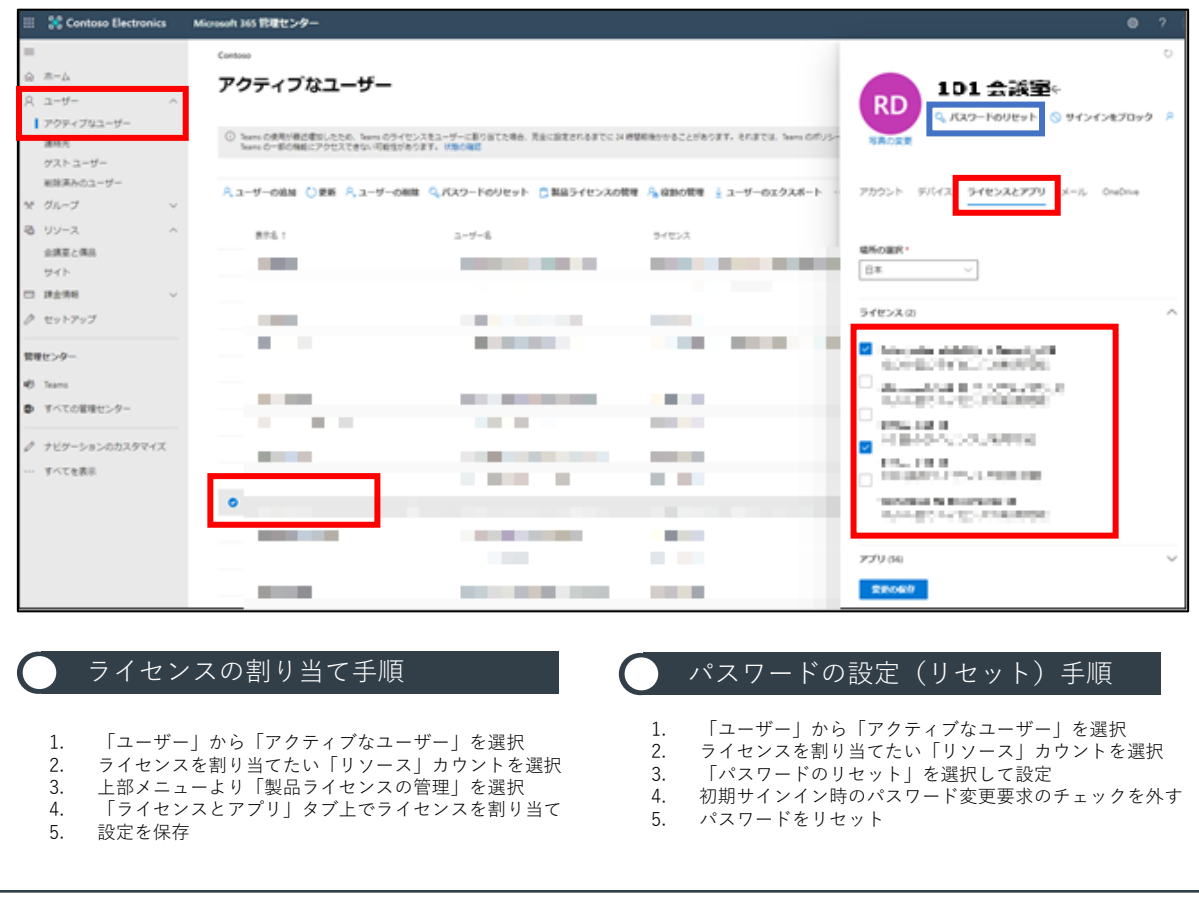

\*3 Microsoft Teams Rooms のライセンスに関する Microsoft からの案内 <https://docs.microsoft.com/ja-jp/microsoftteams/rooms/rooms-licensing>

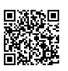

\*4 アカウント作成 & 管理ガイド [https://download.lenovo.com/mobilesjp/office\\_365\\_microsoft\\_teams\\_rooms\\_device\\_account\\_creation\\_and\\_management\\_guide.pdf](https://download.lenovo.com/mobilesjp/office_365_microsoft_teams_rooms_device_account_creation_and_management_guide.pdf)

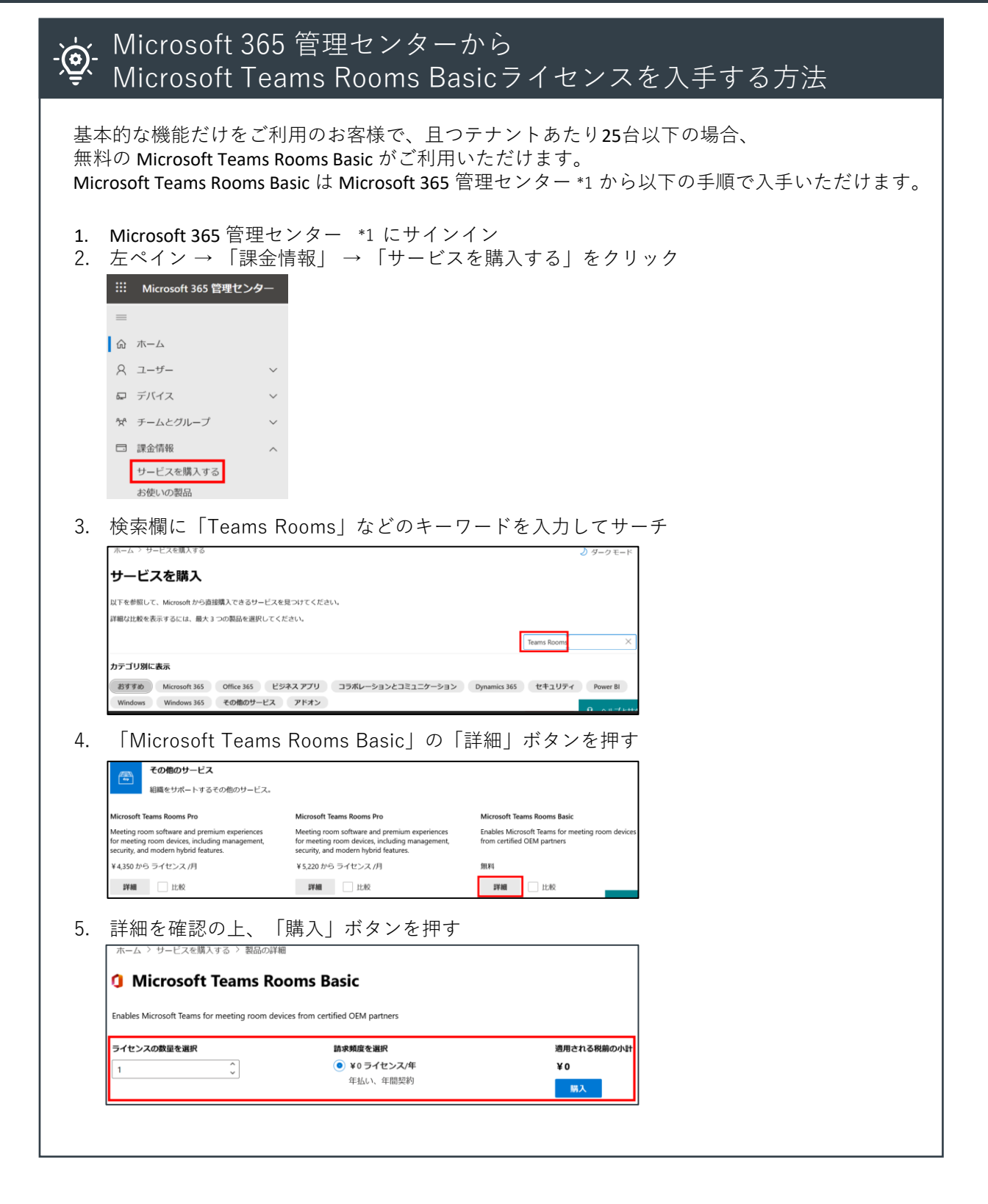

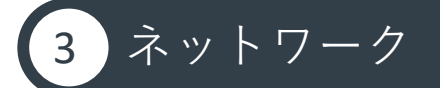

Microsoft Teams Rooms はインターネットを通じて Microsoft 365 に接続します。 一定のネットワーク構成に関する要件や帯域幅に関する要件を満たすことが必要です。

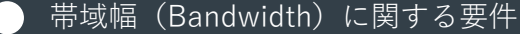

オンライン会議専用デバイスである Microsoft Teams Rooms を搭載した ThinkSmart を 快適にご利用いただくためには、十分な帯域幅の確保が求められます。 帯域幅が不十分な場合、Microsoft Teams はビデオ品質よりもオーディオ品質を優先して 自動的にパフォーマンスを調整します。以下に示すものは Microsoft Teams 向けに 定義されている帯域幅要件 \*5 のうち、ビデオ会議に関連する基準です。

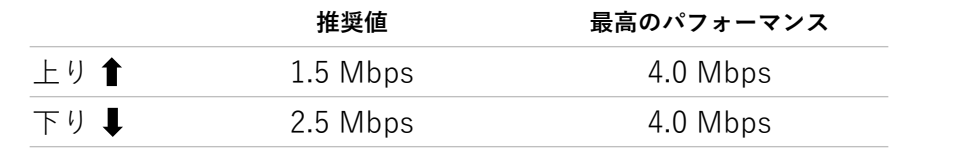

\*5 Microsoft Teams ネットワーク要件 <https://docs.microsoft.com/ja-jp/microsoftteams/prepare-network>

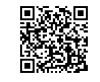

## ネットワーク

#### ネットワーク構成に関する注意点

企業や組織によっては特有のネットワーク構成に関する特徴を有する場合があります。 以下にご案内する内容は、頻出のネットワーク構成に関する注意点です。

安定性の観点から有線LAN経由の接続が推奨されています。 必要に応じて、ThinkSmart デバイスでは無線LANをご利用いただくことも可能です。 DHCP環境と固定IP環境いずれもサポートされます。 固定IPのアサインが必要な場合、初期設定後に管理者がOS上で設定する必要があります。 特定のポートの解放、及び Microsoft 365 へのアクセスのためのIPアドレスレンジへの アクセスが保証される必要があります。詳細については最新の要件 \*6 をご参照ください。 Microsoft Teams Rooms からのトラフィックは暗号化されており、プロキシ環境での 使用は推奨されていませんが、OS上の設定 \*8 により適用が可能です。 \*8 プロキシ接続設定手順 [https://download.lenovo.com/mobilesjp/thinksmart\\_hub\\_for\\_microsoft\\_teams\\_rooms\\_proxy\\_connection\\_setting\\_guide.pdf](https://download.lenovo.com/mobilesjp/thinksmart_hub_for_microsoft_teams_rooms_proxy_connection_setting_guide.pdf) \*6 Microsoft Teams Rooms 環境の準備 <https://docs.microsoft.com/ja-jp/microsoftteams/rooms/rooms-prep> Office 365 URL および IP アドレス範囲(Microsoft Teams) <https://docs.microsoft.com/ja-jp/microsoft-365/enterprise/urls-and-ip-address-ranges> Microsoft Teams Rooms が必要とする URL に対してアクセス可能である必要があります。 最新のリスト \*7 をもとに接続先のネットワークポリシーとの整合性をご確認ください。 \*7 Microsoft Teams Rooms ネットワークセキュリティ要件 <https://docs.microsoft.com/ja-jp/microsoftteams/rooms/security#network-security> \*9 Microsoft Teams Rooms デバイスでは、自動的な更新確認が毎晩実施されます。 アップデート適用のため、Microsoft Store にアクセス可能なネットワーク環境で利用を 強く推奨します。 クライアント証明書に起因して、サインインできない事象が発生する場合があります。 証明書が適切にThinkSmartデバイスに配信されているかなど、ご確認ください。 「カレンダーが取得できません」といったエラーが出る場合、AADアカウントの 多要素認証を個別に無効化いただくことで解決する可能性があります。

<span id="page-9-0"></span>3 デバイスの初期設定

環境面の準備が完了したら、デバイスを開梱して初期設定に移ります。

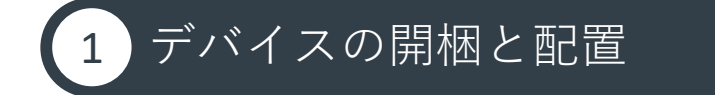

ThinkSmart デバイスの開梱と配置方法はデバイスごとに異なります。 Lenovo サポートサイトよりダウンロード可能な各製品のユーザーガイドをご参照ください。

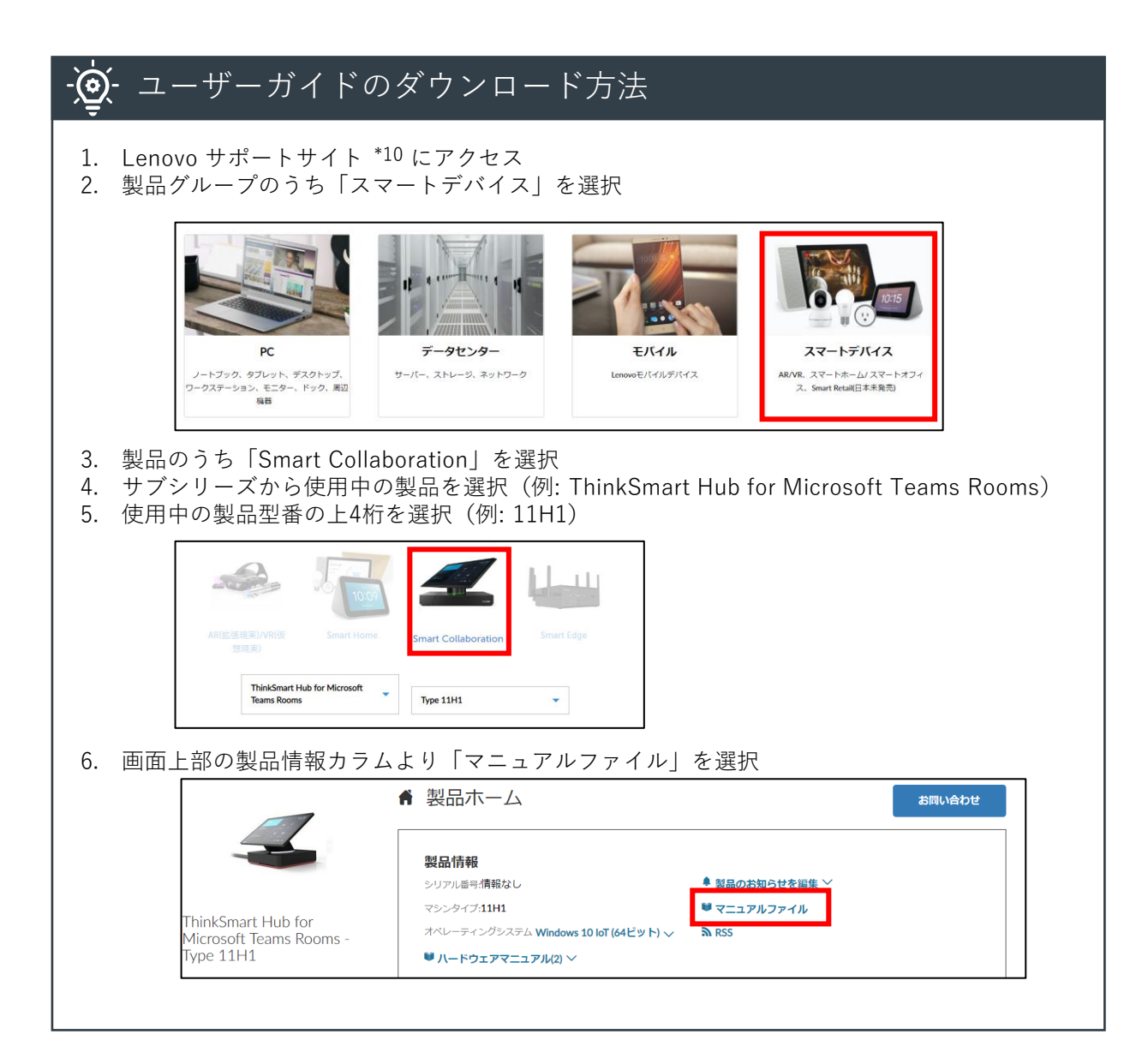

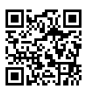

初回起動時には OS の初期設定を実施いただく必要があります。

## 2 OS の初期設定

Microsoft Teams Rooms をプリインストールした ThinkSmart デバイス は Windows 10 IoT Enterprise が動作しています。まずはOSの初期設定を行います。

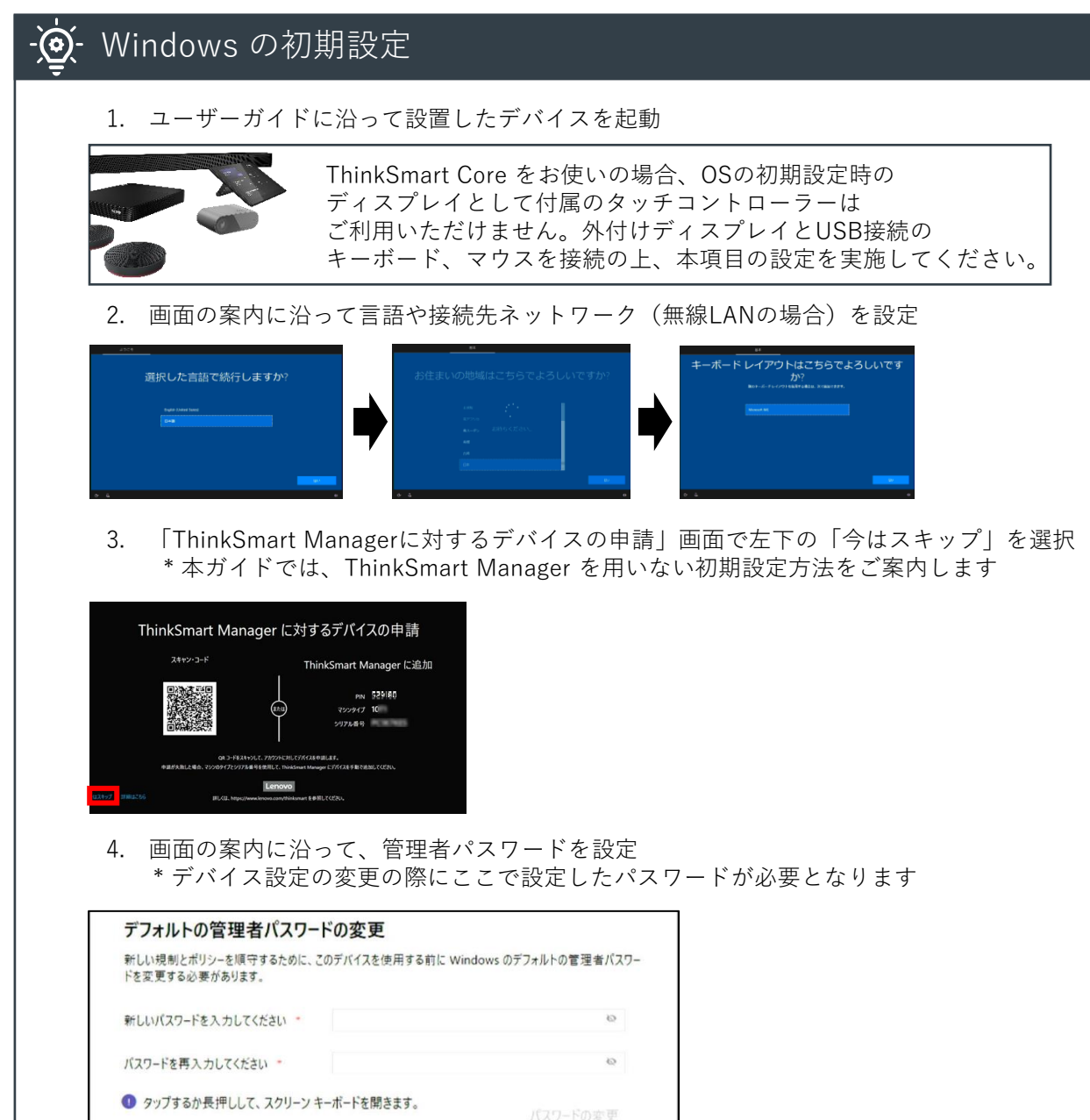

3 デバイスの初期設定

OS の初期設定が完了すると、自動的に Microsoft Teams Rooms の初期設定に移ります。

#### 3 Microsoft Teams Rooms の初期設定

OSの初期設定が完了すると、自動的に Microsoft Teams Rooms の初期設定に移ります。 画面の案内に沿って、前章「使用開始のための準備」で設定したアカウントを入力します。

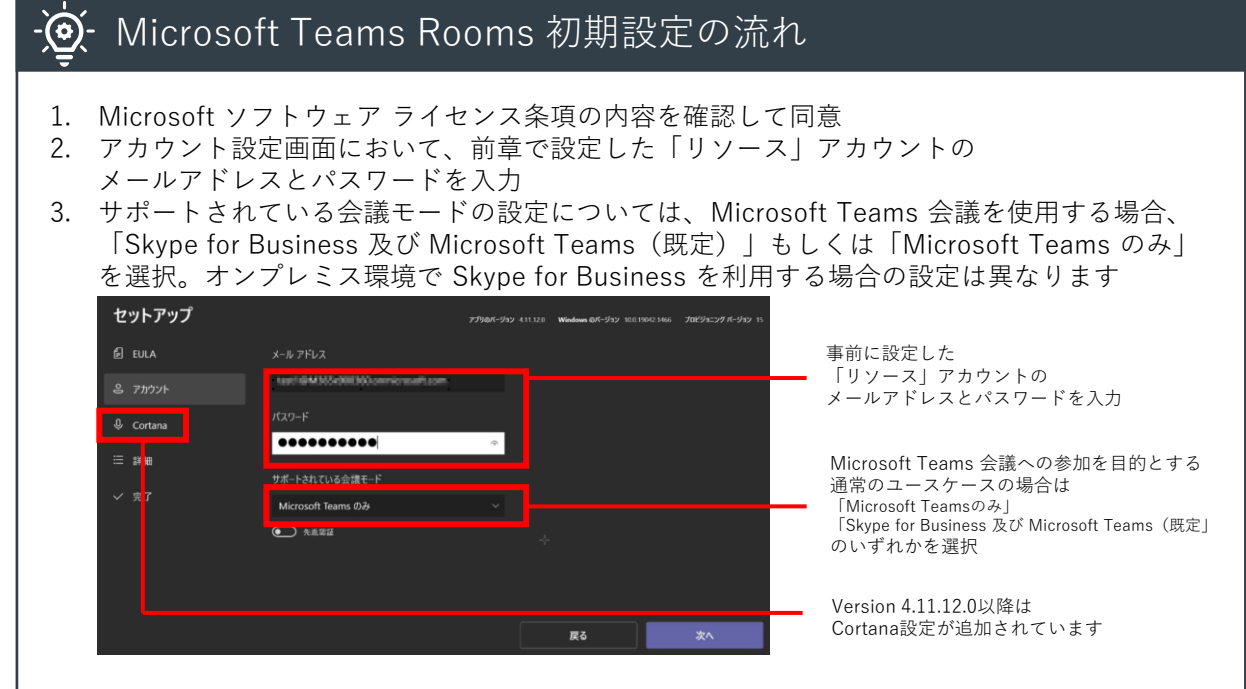

4. 詳細設定画面では、通常デフォルトの設定値のままで「次へ」を選択して完了

#### サインインが正常に完了しない場合の主な確認事項

上記手順で正常に Microsoft Teams Rooms 上のサインインが完了しない場合、 以下の内容をご確認いただくことで、解決することがあります。

■ アカウント情報(メールアドレスとパスワード)を再度入力 パスワードを再設定して試行した後、解決しない場合は別アカウントでのサインインを試行 Microsoft 365 管理センターで適切なライセンスが割り当てられていることを再確認 モバイルルーターなどのバックアップ回線でインターネットに接続 クライアント証明書を含むネットワーク設定 / プロキシ設定などを確認 Active Directory と Azure Active Directory の整合性の確認 Microsoft Teams Rooms を最新版に手動で \*11 更新

<span id="page-12-0"></span>ソフトウェアのアップデート

Windows 10 IoT Enterprise 上で Microsoft Teams Rooms が動作する ThinkSmart デバイスでは ソフトウェアアップデートを適用することが機能/セキュリティの両面で重要です。

## 基本的な考え方

Windows 10 IoT Enterprise の OS を含むすべてのソフトウェアとドライバーは、 Windows Update および Microsoft Store を経由して自動で更新されます。 特定のユースケースを除き、自動アップデートの適用を妨げることはしないでください。 デバイスドライバーについては、Lenovo サポートサイト \*10 からもダウンロード可能です。

#### 初期設定後、速やかに Microsoft Teams Rooms を最新に!

自動的にソフトウェアアップデートが配信される一方で、プリインストールされた Microsoft Teams Rooms のバージョンが最新でないことに起因して正常にサインインや 会議への参加が行えないケースが報告されています。初期設定が完了したタイミングで、 必ずMicrosoft Teams Rooms アプリケーションを最新の状態までアップデートしてください。

なお、OS / デバイスドライバーの更新については必要なタイミングで自動的に適用されるため、 Windows Updateについては手動で適用しないでください。予期せぬ不具合につながります。

#### Microsoft Store を経由した Microsoft Teams Rooms の手動アップデート方法

- 1. 管理者アカウントで Windows にログイン(第5章をご参照ください)
- 2. Microsoft Edge を開いて Microsoft Store 上の アプリケーションページ にアクセス \*12
- 3. 言語設定が表示されるので「日本 日本語に移動」を選択
- 4. 画面右上の「入手」を選択して最新版の Microsoft Teams Rooms をインストール \* 途中で Microsoft アカウントへのサインインを求められた場合は「×」で閉じてください

Microsoft Store を経由しないサイドローディングでの手動アップデート方法

- 1. 管理者アカウントで Windows にログイン(第5章をご参照ください)
- 2. Microsoft Edge を開いて Microsoft のドキュメント\*13 にアクセス
- 3. 「手順1」までスクロール
- 4. スクリプトをダウンロード
- 5. USB 接続の外付けキーボードを接続し、Microsoft Teams Roomsの待ち受け画面で Windows キーを5回連続で素早く押して管理者アカウントでWindowsにログイン
- 6. 管理者としてコマンドプロンプトを実行 以下のスクリプトを改行なしで入力して実行 (必要に応じて""以下のパスを #4 スクリプトの保存場所に書き換え)

PowerShell -ExecutionPolicy Unrestricted "<path to script>"

参考例:PowerShell -ExecutionPolicy Unrestricted "C:¥Users¥Admin¥Downloads¥MTR-Update-4.11.12.0.ps1"

7. デバイスを再起動

\*12 Microsoft Store 上のアプリケーション <https://aka.ms/UpdateMTR>

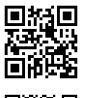

\*13 Microsoft Teams Rooms デバイスを手動で更新する <https://docs.microsoft.com/ja-jp/microsoftteams/rooms/manual-update> <span id="page-13-0"></span>5 Microsoft Teams Rooms の設定変更

初期設定の完了後も、任意のタイミングで Microsoft Teams Rooms の設定は変更可能です。 また、OS側の設定にアクセスする必要のある場合も、この設定画面経由でアクセスします。

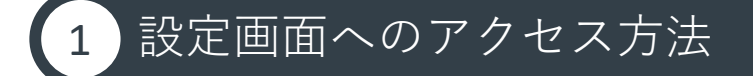

起動後に自動表示される待受画面より「その他」→「設定」を選択します。 その後、管理者パスワードが求められるので、デバイスの初期設定の中で 入力したパスワードを入力することで、Microsoft Teams Rooms の設定画面にアクセスできます。

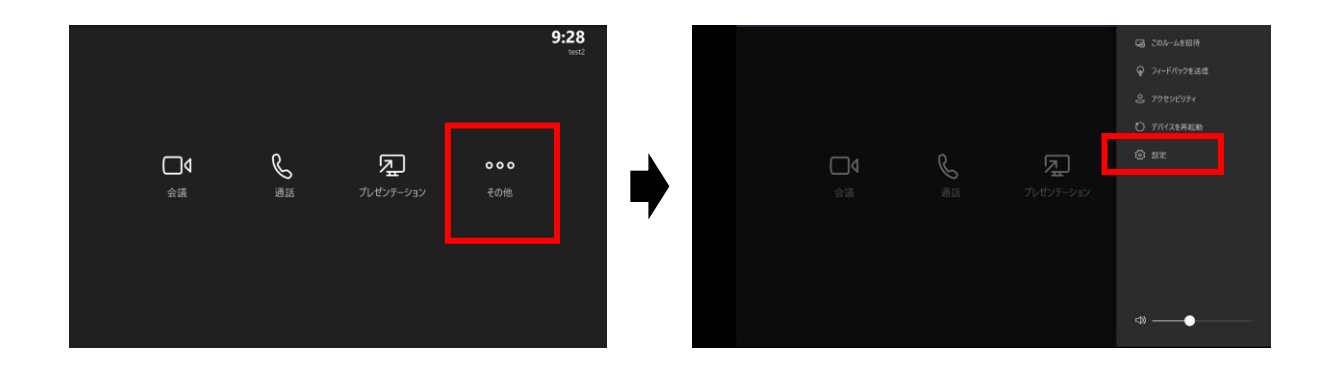

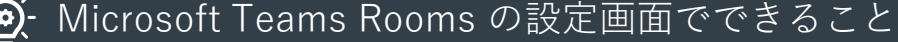

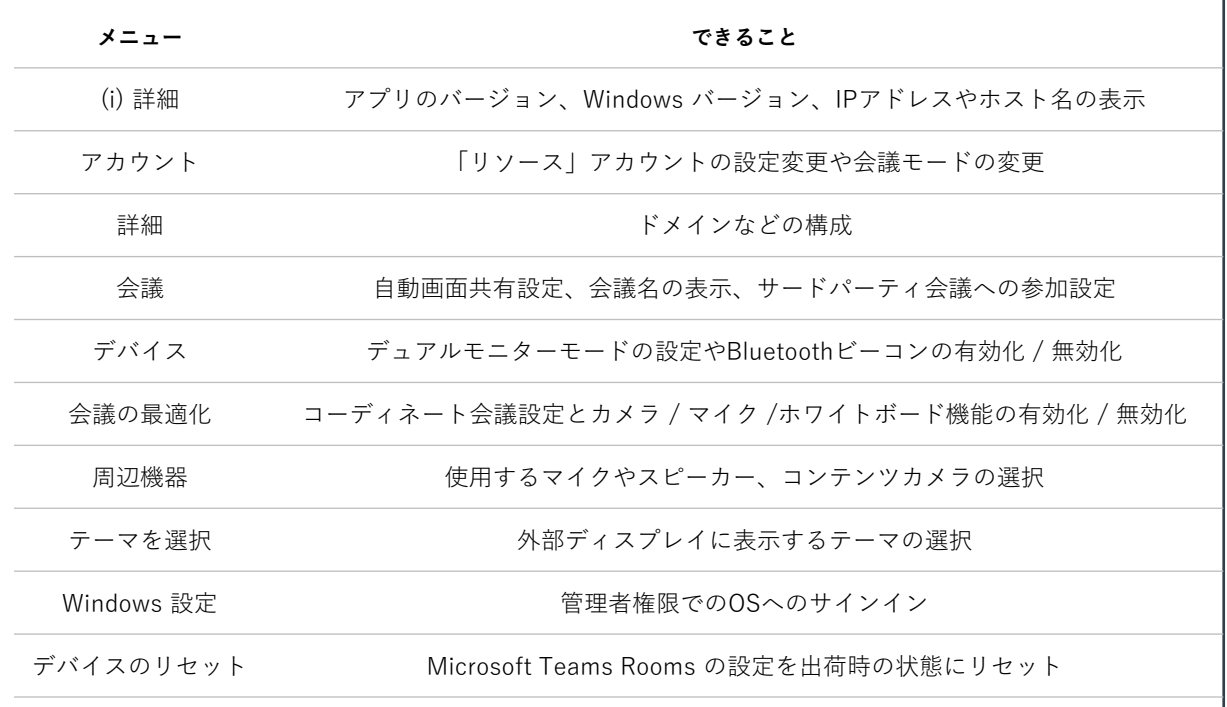

## 5 Microsoft Teams Rooms の設定変更

### 2 管理者権限でのサインイン

起動後に自動表示される待受画面より「その他」→「設定」を選択して Microsoft Teams Rooms の設定画面にアクセスします。

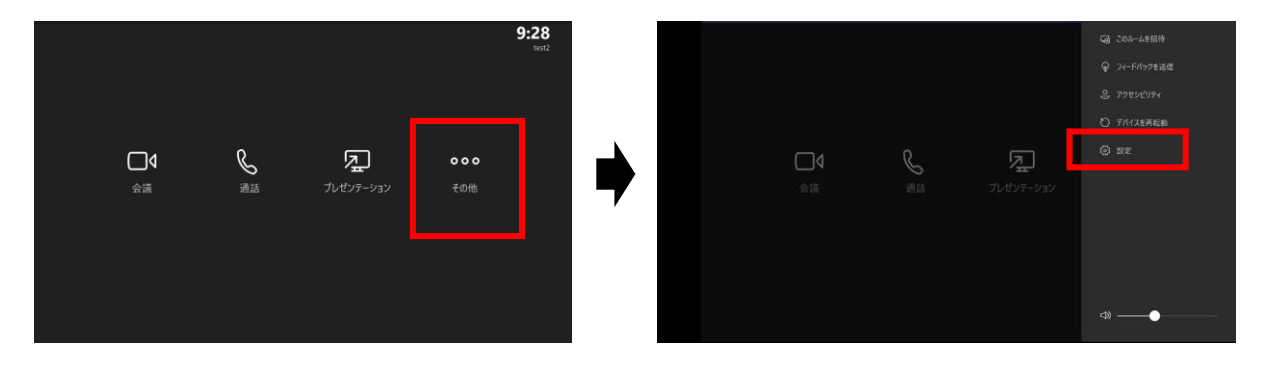

左カラムのメニューより「Windows 設定」を選択します。 その後、ようこそ画面の左下から「Administrator」を選択肢、管理者パスワードを入力します。

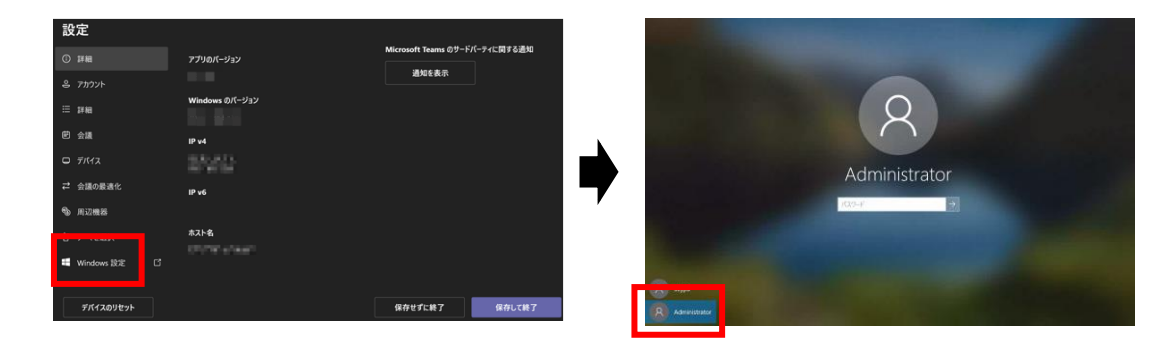

#### Microsoft Teams Rooms の表示言語を変更する

Microsoft Teams Rooms の表示言語の変更はGUIのみでは完結しないためご注意ください。

- 1. 管理者アカウントでサインインしてスタートメニュー内にある「設定」を開く
- 2. 「時刻と言語」 → 「言語」の順に選択して「優先する言語」エリアで設定したい言語を 選択の上、「Windowsの表示言語として設定する」に☑を入れてインストール
- 3. 管理者アカウントからサインアウトし、ようこそ画面から再度サインイン
- 4. PowerShell を管理者として実行
- 5. 以下のコマンドを入力して実行(正常に動作しない場合はこちら \*14 のドキュメントを参照)

powershell -executionpolicy unrestricted c:¥Rigel¥x64¥scripts¥provisioning¥scriptlaunch.ps1 ApplyCurrentRegionAndLanguage.ps1

6. デバイスを再起動

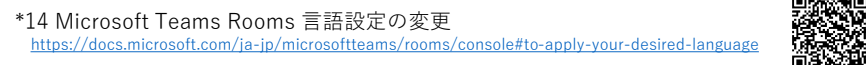

## 5 Microsoft Teams Rooms の設定変更

#### ノイズ抑制機能の設定 -(၀)

Microsoft Teams RoomsのVersion 4.12.126.0以降では、 オンライン会議への参加時に音声以外の雑音を抑制するノイズ抑制機能を利用できるように なりました。ノイズ抑制機能はデフォルトで「自動 (既定)」になっていますが、 会議参加中のコントローラー画面下部から設定調整が可能です。

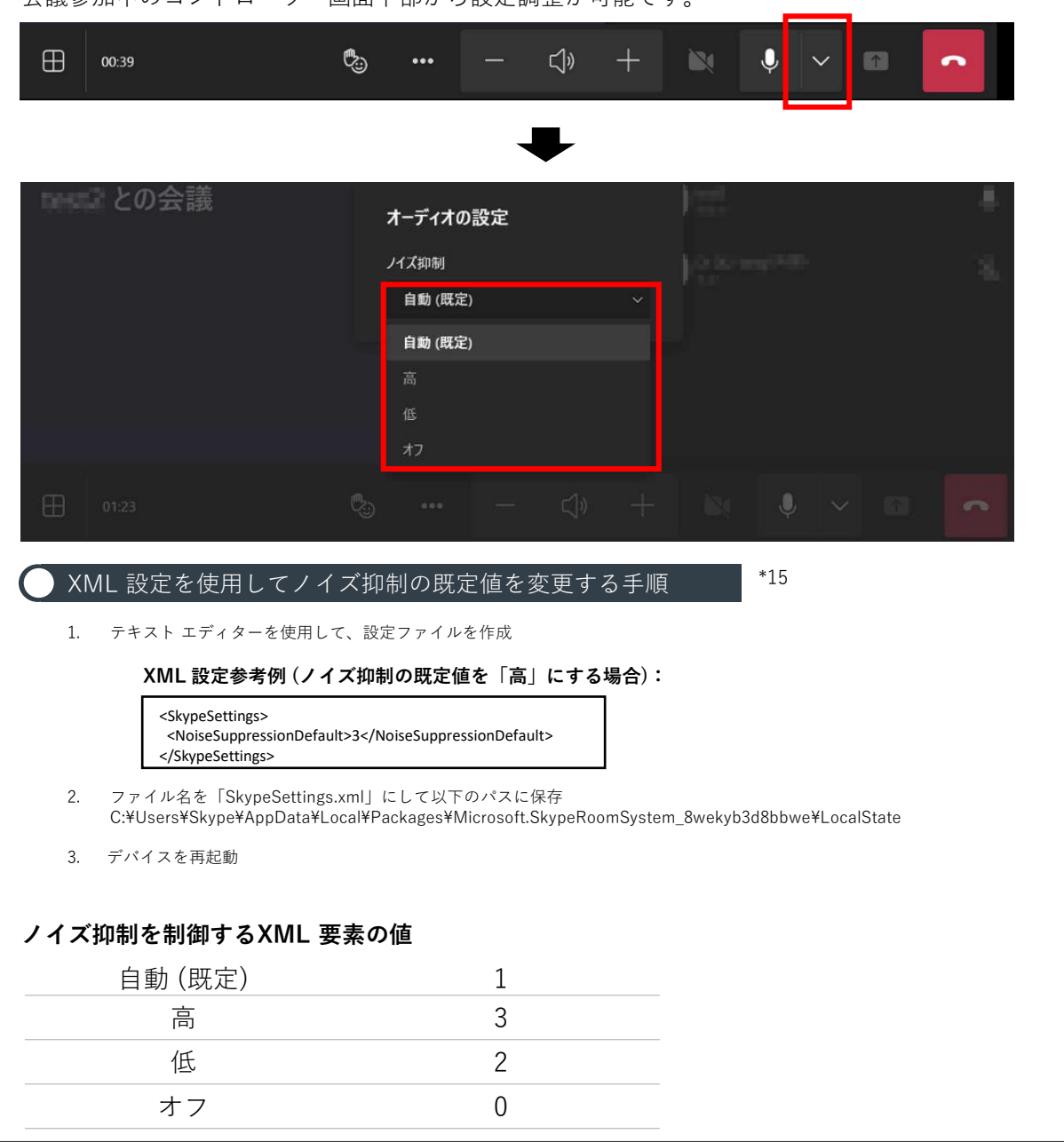

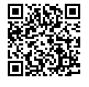

\*15 Microsoft Teams Rooms のコンソールの設定を、XML 構成ファイルを使用してリモートで管理する <https://docs.microsoft.com/ja-jp/microsoftteams/rooms/xml-config-file>

## <span id="page-16-0"></span>「サードパーティの会議」の有効化

Microsoft Teams Rooms では、Microsoft Teams 会議や Skype for Business 会議のみならず、 Cisco Webex 会議 や Zoom ミーティング に直接ゲスト参加することが可能です。 本機能の利用にあたっては、Exchange Online、Microsoft Teams Rooms両方の設定が必要となります。

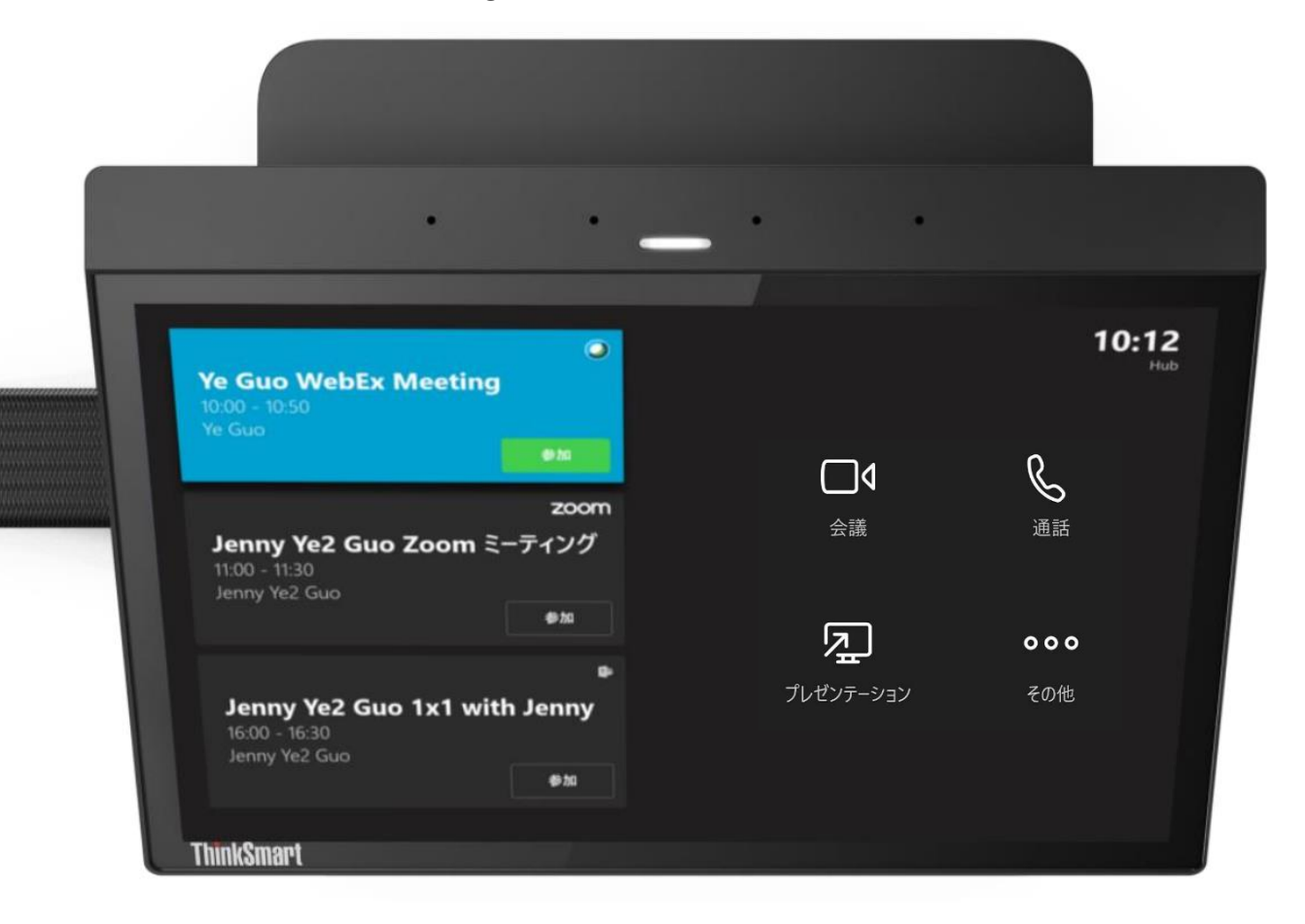

### 利用にあたっての前提条件

Microsoft Teams Rooms のバージョンが 4.6.23.0 以降であること バージョン要件を満たさない場合[、アプリケーションのアップデートを](#page-12-0)実施ください

Exchange Online のカレンダーでサードパーティ会議のインビテーションを受信すること $^{*16}$ 

Cisco Webex 会議に参加する場合、Webex Meeting Pro でホストされた会議であり、 Cisco Webex Meeting Suite 40.7 以降を使用していること

詳細な要件については Microsoft のテクニカルドキュメント\*17 も併せてご確認ください。

\*16 ユーザー宛に送信されたインビテーションを、前章で設定した「リソース」アカウントの メールアドレスに転送すれば、Microsoft Teams Rooms の待ち受け画面に反映されます。

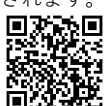

16

\*17 サードパーティ会議への参加の有効化 <https://docs.microsoft.com/ja-jp/microsoftteams/rooms/third-party-join>

## 6 「サードパーティの会議」の有効化

### 2 Microsoft 365 の設定

「リソース」アカウントのメールボックスの設定値を変更する必要があります。 この操作はMicrosoft 365 管理センターやTeams Rooms設定画面だけでは実施できないため、 PowerShellのコマンドレットもご利用いただきます。

Exchange Online PowerShell V2 moduleのインストール

- 1. Windows PowerShellを管理者権限で実行
- 2. <https://www.powershellgallery.com/packages/ExchangeOnlineManagement/>をブラウザで開いて、 インストール用コマンドレットをコピー
	- スプラットフォームの PowerShell をお試しください https://aka.ms/pscore6<br>|ows¥system32> Install=Module -Name ExchangeOnlineManagement -RequiredVers

言頼されていないリポジトリからモジュールをインストールしょうとしています。このリポジトリを信頼する場合は、Set-PSRep<br>最終コマンドなシトを実行して、リポジトリの「metallationPolicy の値を変更してください。「PSDallery」<br>アウモジュールをインストールしますか?<br>© C144indomalaystem32)<br>© C144indomalaystem32)<br>© C144indomalaystem32)

3. コピーした コマンドレットを実行 \*ポップアップが出た場合、"Y"を入力して実行

#### メールボックスの設定変更

- 1. 下記の PowerShell コマンドレットを実行 Connect-ExchangeOnline
- 2. サインイン画面が表示されるので、Microsoft 365 の管理者アカウントでサインイン
- 3. 「リソース」アカウントのメールボックス情報を コマンドレット を用いて確認

Get-Mailbox | Where {\$\_.RoomMailboxAccountEnabled -eq \$True} | Format-Table Name, UserPrincipalName

4. 「リソース」アカウントでのサードパーティ会議参加を有効化

Set-CalendarProcessing -identity "Name" -ProcessExternalMeetingMessages \$True -DeleteComments \$False -DeleteSubject \$False

コマンドレットの書き換え

本項でご紹介したコマンドレット内にある<Name>は 手順#4で確認した実際の会議室情報に置き換えて実行してください

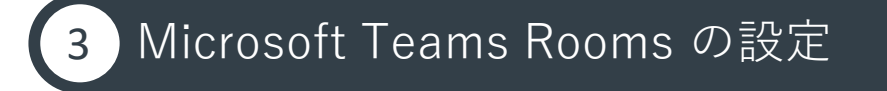

次に Microsoft Teams Rooms 上で設定を変更します。

- 1. Microsoft Teams Rooms [の設定画面にアクセス](#page-13-0)
- 2. 左カラムメニューより「会議」を選択
- 3. 「サードパーティの会議」を有効化
- 4. 画面右下の「保存して終了」を選択

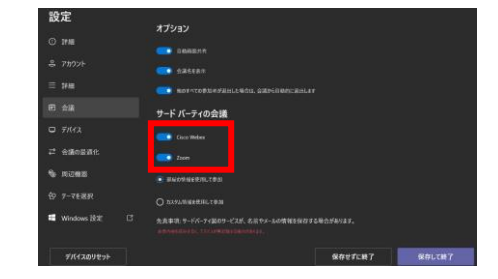

<span id="page-18-0"></span>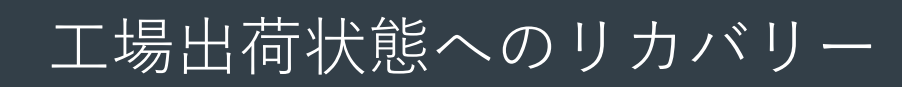

リカバリーメディアの作成は、ThinkSmart デバイス以外の Windows PC で実施してください。

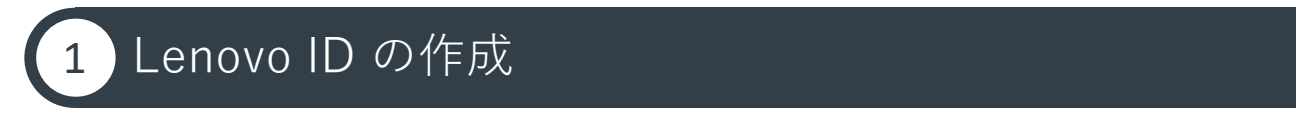

リカバリーメディアの作成には Lenovo ID の作成が必要です。 Lenovo サポートサイト<sub>\*10</sub>右上にある「マイアカウント」→「登録する」から登録いただけます。

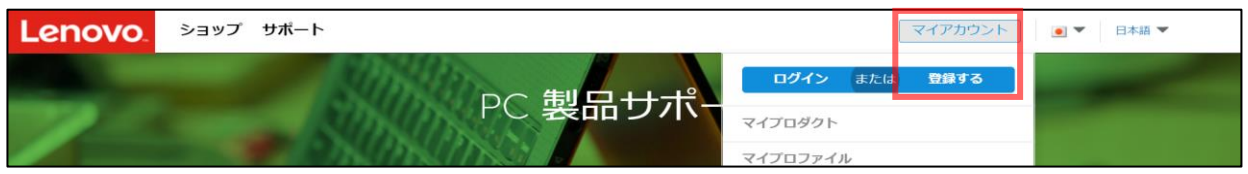

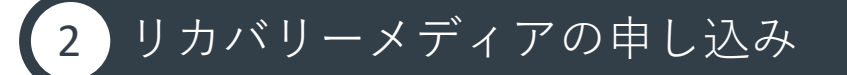

Lenovo リカバリーメディア 申し込みページを \*18 Webブラウザで開きます。 Lenovo アカウントでのログインが求められた場合、#1で作成したアカウントをご使用ください。

画面中ほどのシリアル番号入力欄に お使いの ThinkSmart デバイスのシリアル番号を入力して 青色の「>」ボタンを選択します。

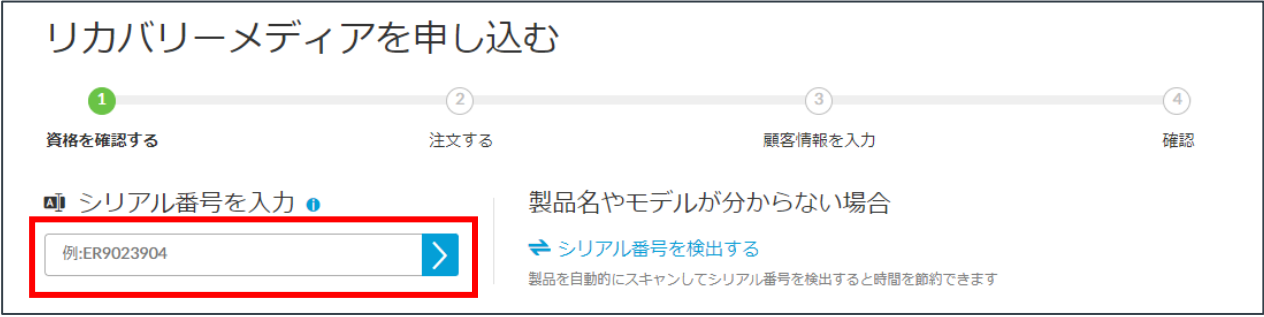

「国/地域」及び「OSの言語」を選択後、保証ポリシーに同意の上で「次へ」をクリックします。

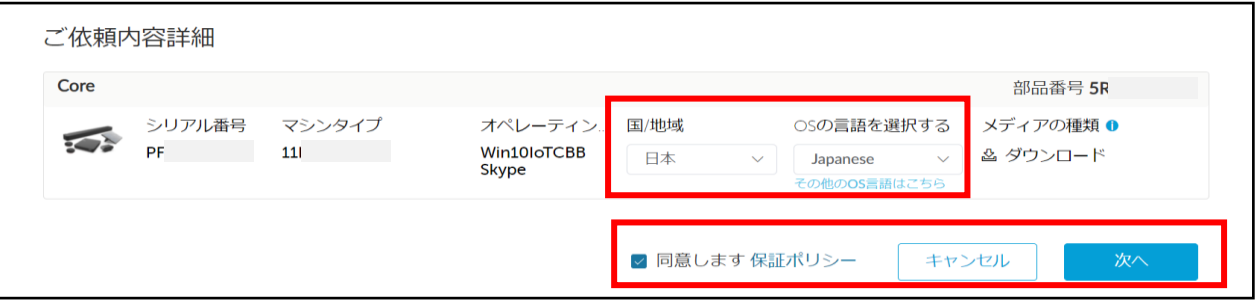

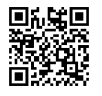

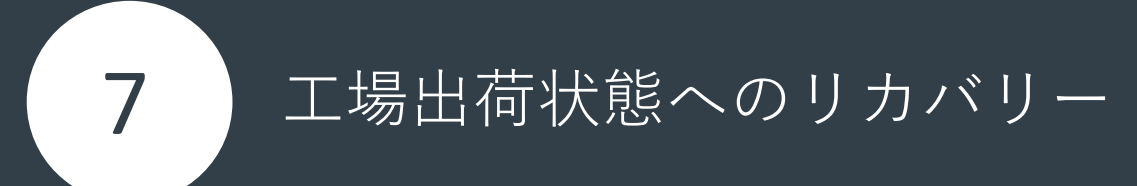

お客様情報を入力して「送信」をクリックします。 メールアドレス欄には、Lenovo IDで使用しているものをご入力ください。

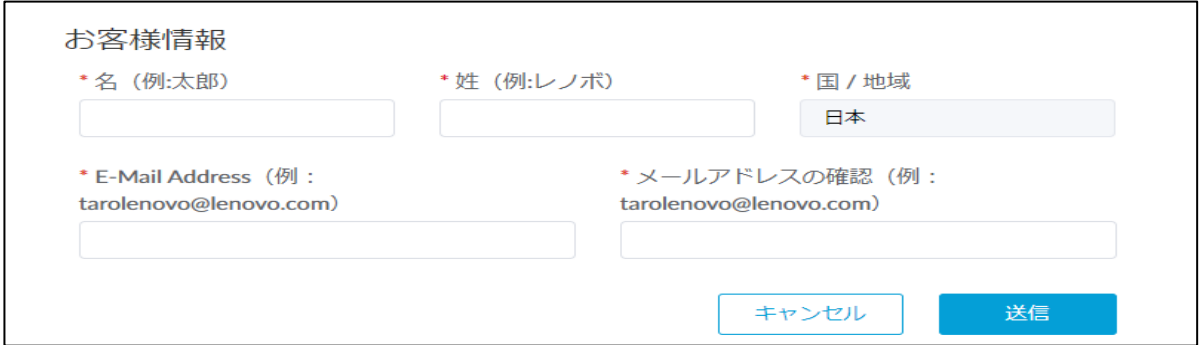

入力したメールアドレス宛に申し込み完了メールが届いたら作成の準備は完了です。

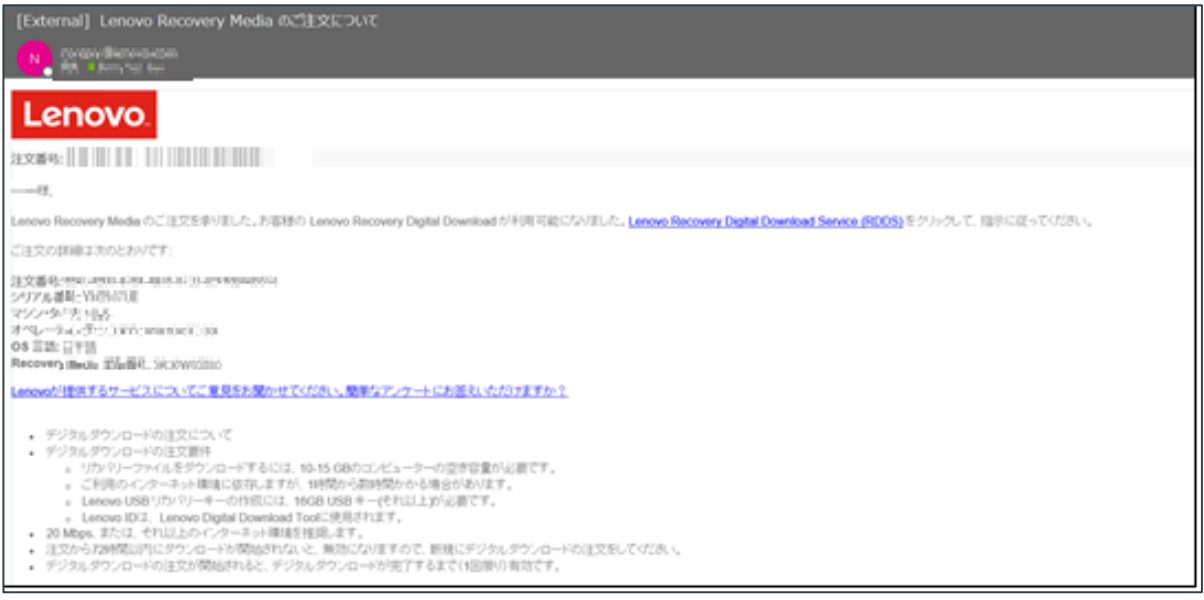

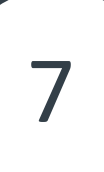

工場出荷状態へのリカバリー

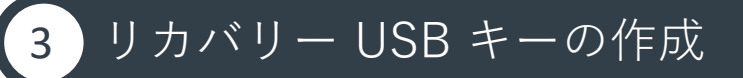

Lenovo デジタル・ダウンロード・リカバリー・サービス(DDRS)サイト \*19 より Lenovo USB Recovery Creator をダウンロードします。

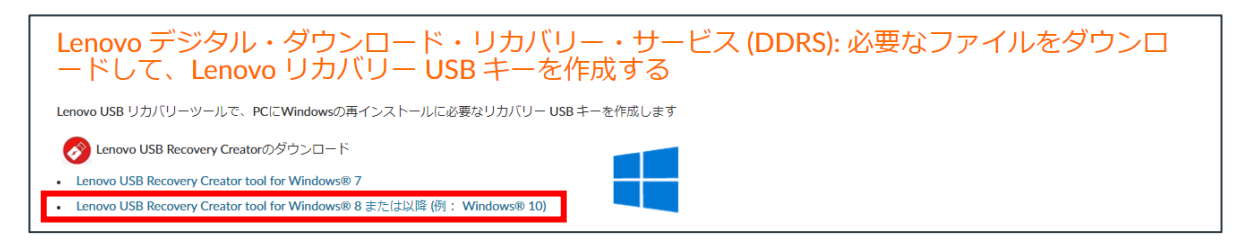

#### ダウンロードした Lenovo USB Recovery Creator を起動します。

メイン画面から「リカバリー・ファイルをダウンロードしてリカバリー USB キーを作成」 を選択し、申込時に使用した Lenovo ID の認証情報でサインインします。

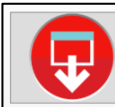

リカバリー・ファイルをダウンロードしてリカバリー USB キーを作成 Lenovo からリカバリー・ファイルをダウンロードしてリカバリー USB キーを作成 (デジタル注文が必要です)

申込時に入力したシリアル番号を選択して「次へ」を選択します。

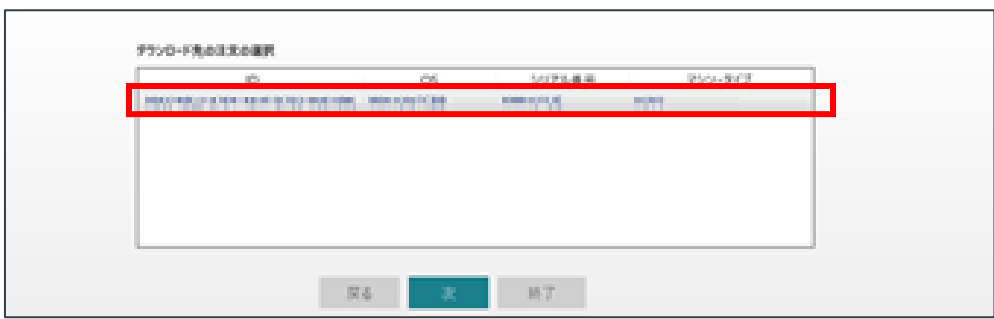

ダウンロード先を指定して「ダウンロード」を選択すると、ダウンロードがはじまります。 ダウンロード完了後、16GB以上の容量のUSBメモリをPCに挿入して「次へ」を選択します。 適切なUSBメモリが選択されていること、また既存データが削除されることに同意の上で 画面の案内に沿ってリカバリー USB キーの作成を行います。

以下の画面が表示されると完了ですので、USB メモリを PC から取り外してください。

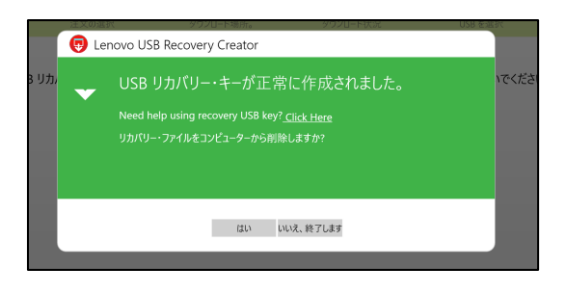

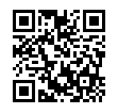

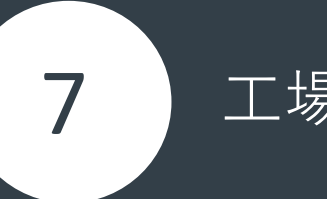

工場出荷状態へのリカバリー

本ページ以降の手順は Microsoft Teams Rooms がプリインストールされた ThinkSmart デバイス で行います。あらかじめ作成したリカバリー USB キー をお手元にご用意ください。

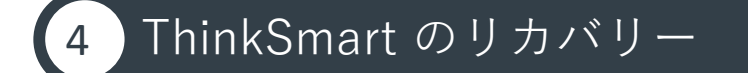

リカバリー USB キー を ThinkSmart デバイスに挿入します。 同時にUSB 接続の外付けキーボードとマウスを接続すると、以降の手順を円滑に進められます。

電源投入後、Lenovo ロゴの右上に表示される「BBS」を連続タップします。 「Startup Device Menu」画面が表示されますので、USB キーを選択 \*20 します。

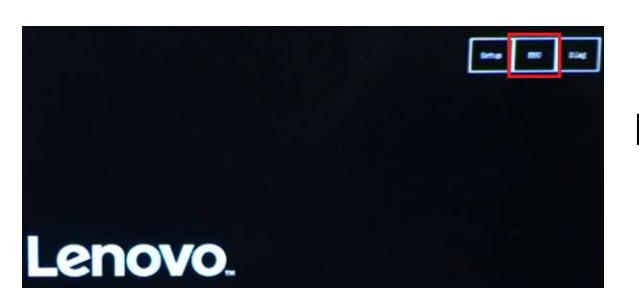

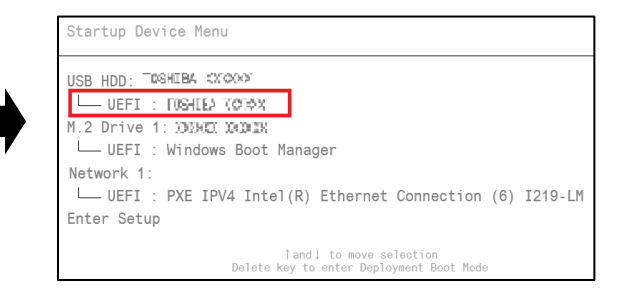

希望する言語を選択後、利用条件に同意します。通常は「JP [日本語]」を選択してください。 最終確認画面が表示されますので「はい」を選択してリカバリーを開始します。

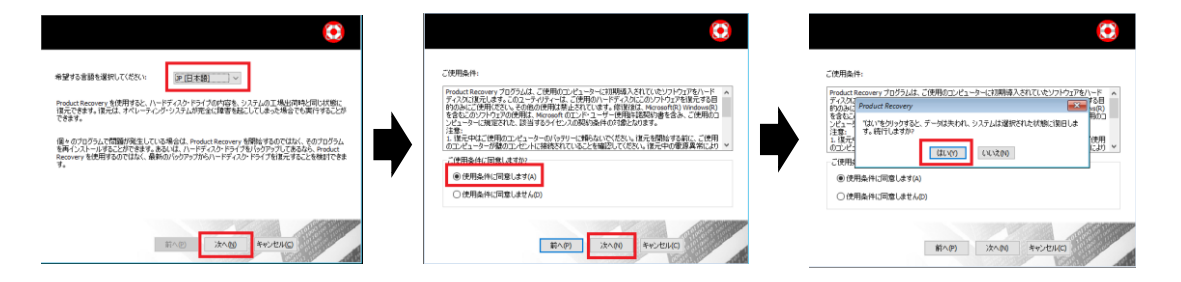

リカバリー・プロセスが完了後、以下の画面が表示されます。 USB キーを取り外して「はい」を選択します。

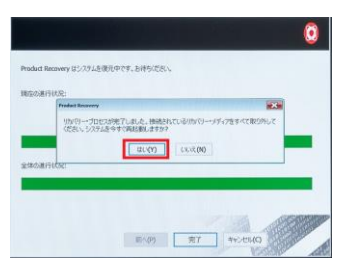

再起動後、自動的に Windows の再設定が行われて出荷状態に戻ります。 このプロセスには時間がかかりますので、ご注意ください。

# thanks.

本ドキュメントに記載の内容は2022年9月16日時点のものであり、 ThinkSmart デバイスの展開のための参考資料として公開しています

内容は今後予告なく変更または削除となる場合があります

© 2022 Lenovo Japan LLC. All Rights Reserved.

第7版(2022年9月)

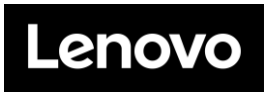

#### **レノボ・ジャパン合同会社**

〒101-0021 東京都千代田区外神田四丁目14番1号 秋葉原UDX https://www.lenovo.com/jp